## **ウィルス対策ソフトの確認方法(Mac OS) (ESET for Mac)**

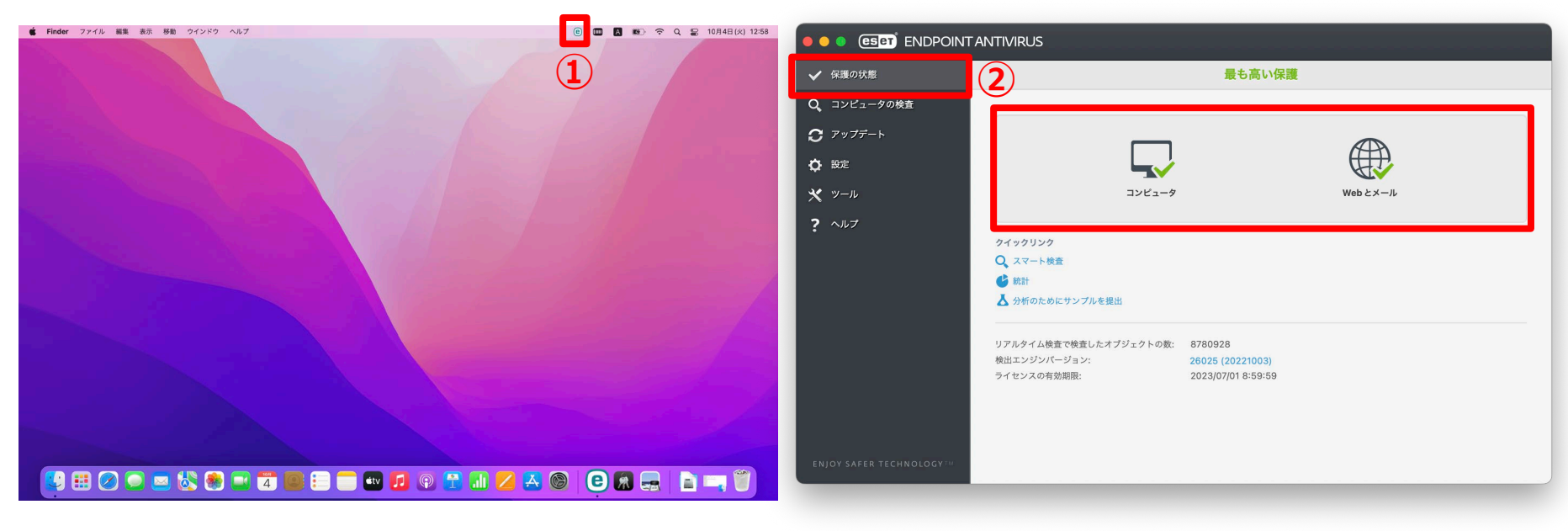

- **( ) から「ESET Endpoint ① 画面の上部にある ESETアイコン Antivirusを開く」を選択します。**
- **② 「保護の状態」メニューから最適な 保護状態(緑色)であることが確認 できます。**

広島大学

## **How to Check the Anti-Virus Software (ESET for Mac)**

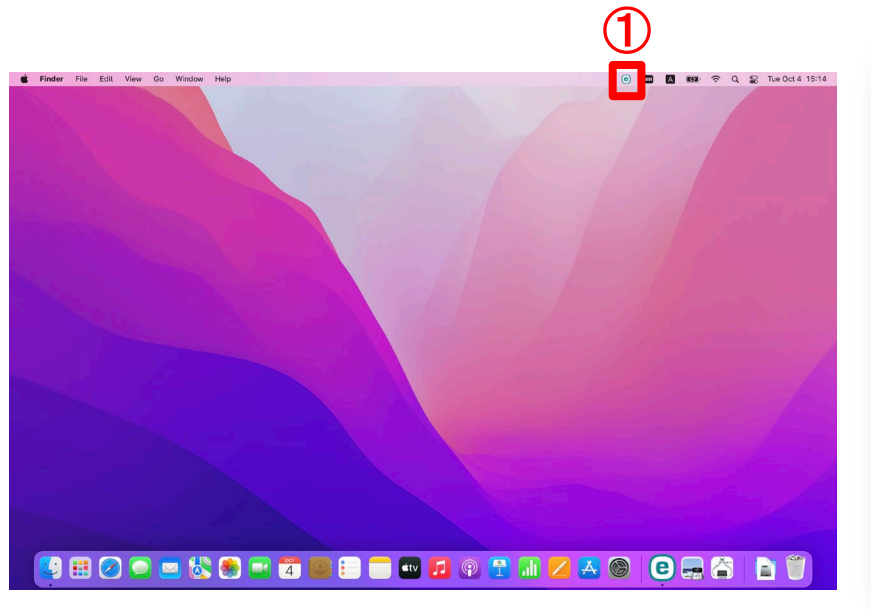

① **Select "Open ESET Endpoint Antivirus" from ESET icon ( ) at the top of the screen.**

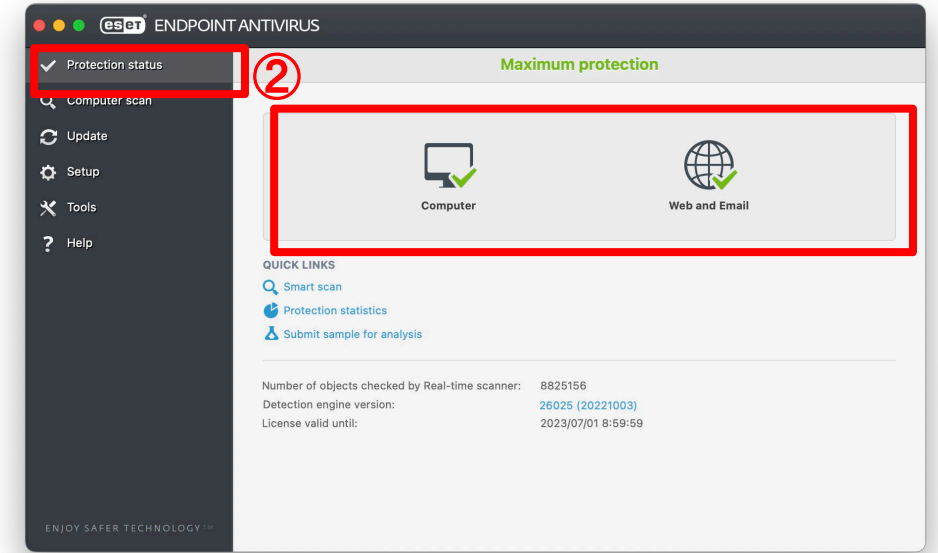

**HIROSHIMA UNIVERSITY** 

② **Check maximum protection status (Green) from "Protection status menu".**